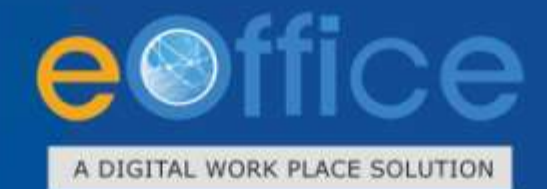

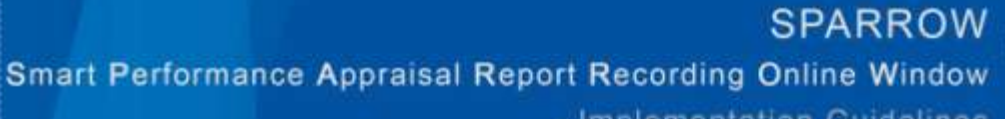

- Implementation Guidelines (PAR Manager)

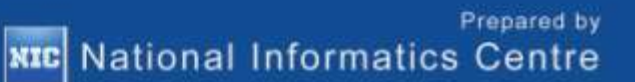

SPARROW

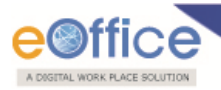

# **Table of Contents**

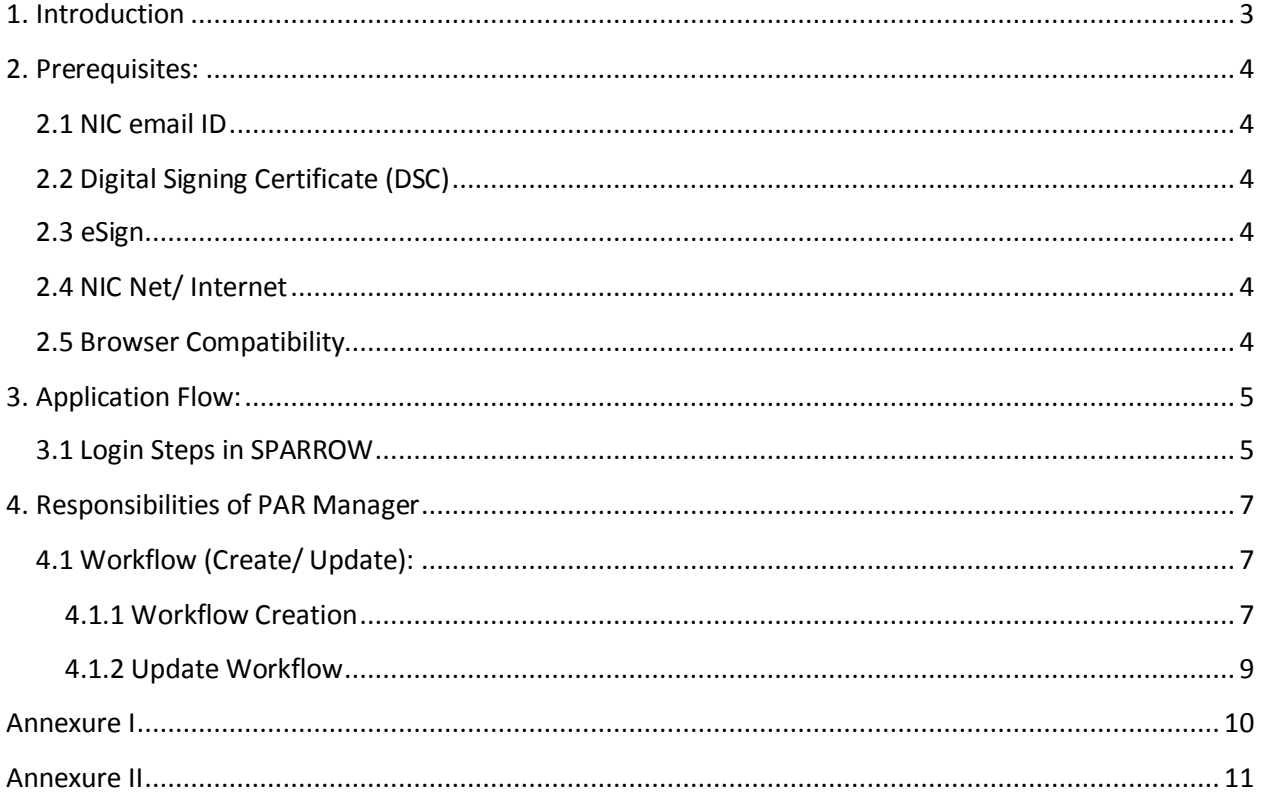

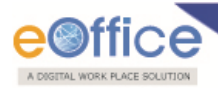

# <span id="page-2-0"></span>**1. Introduction**

The electronic Annual Performance Appraisal Report (SPARROW) is an online system based on the comprehensive performance appraisal dossier that is maintained for each member of Service by the State Government/ Central Government. The aim of the system is to facilitates the electronic filling of PAR by officers in a way that is not only user friendly but also allows to fill from anywhere anytime as per their convenience.

PAR filling process starts at the beginning of the financial year. The PAR Manager creates the workflow of the individual officer. The custodian generates the PAR of the respective Organization officers and sends the blank PAR forms to the individual officer. The officer fills the PAR for further submission to his/ her Reporting officer. The PAR moves from Reporting officer to Reviewing officer and to Accepting officer mandatorily marking CR Section a slip.

There are some prerequisites that need to be fulfilled before implementing the application.

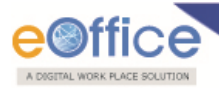

# <span id="page-3-0"></span>**2. Prerequisites:**

### <span id="page-3-1"></span>**2.1 NIC email ID**

**Note: The detailed steps regarding getting the NIC email Id are explained in [Annexure I.](#page-9-0)** 

### <span id="page-3-2"></span>**2.2 Digital Signing Certificate (DSC)**

**Note:** 

**The detailed steps regarding installation of the DSC are explained in [Annexure II.](#page-10-0)**

### <span id="page-3-3"></span>**2.3 eSign**

**Note: For using the eSign Aadhaar number should be registered in the application.** 

### <span id="page-3-4"></span>**2.4 NIC Net/ Internet**

The user should have NIC Net and internet connectivity in their system.

NIC Net is the network connectivity provided by NIC which allows user to access SPARROW application.

### <span id="page-3-5"></span>**2.5 Browser Compatibility**

The SPARROW application is compatible in all the three browsers i.e. Internet explorer, Mozilla Firefox and Chrome; however in case of DSC the application is incompatible with chrome browser.

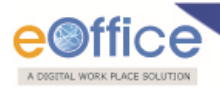

# <span id="page-4-0"></span>**3. Application Flow:**

### <span id="page-4-1"></span>**3.1 Login Steps in SPARROW**

**Step 1:** For accessing the SPARROW application visit the SPARROW URL using the browsers like IE 11 or Mozilla Firefox.

**Step 2:** A window will appear as shown in **Fig.SPARROW.1,** enter the credentials, username for SPARROW will be NIC email ID (before the '@' sign) if officer's NIC email ID is one of among types i.e., [abc@nic.in,](file:///C:/Users/nic/AppData/Local/Temp/abc@nic.in) [abc@ias.nic.in](mailto:abc@ias.nic.in) or [abc@gov.in](mailto:abc@gov.in) and password will be the same as password of NIC email ID.

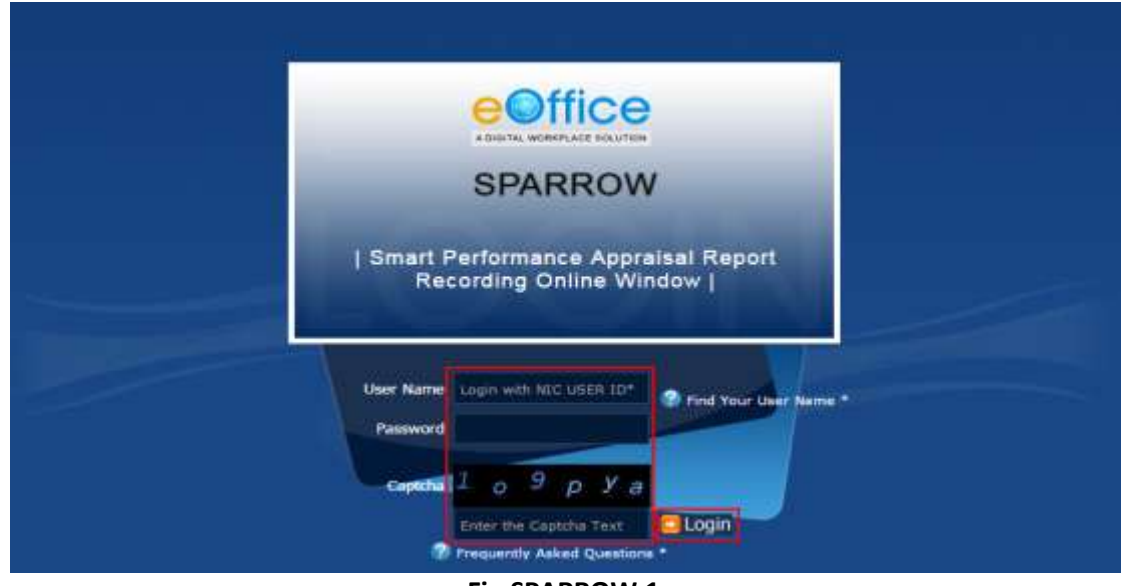

**Fig.SPARROW.1**

**Note: If the officer does not know the Username, he/she can use the link Find Your User Name as shown in Fig.SPARROW.2 by entering the details like service, email ID, Aadhar No. etc.**

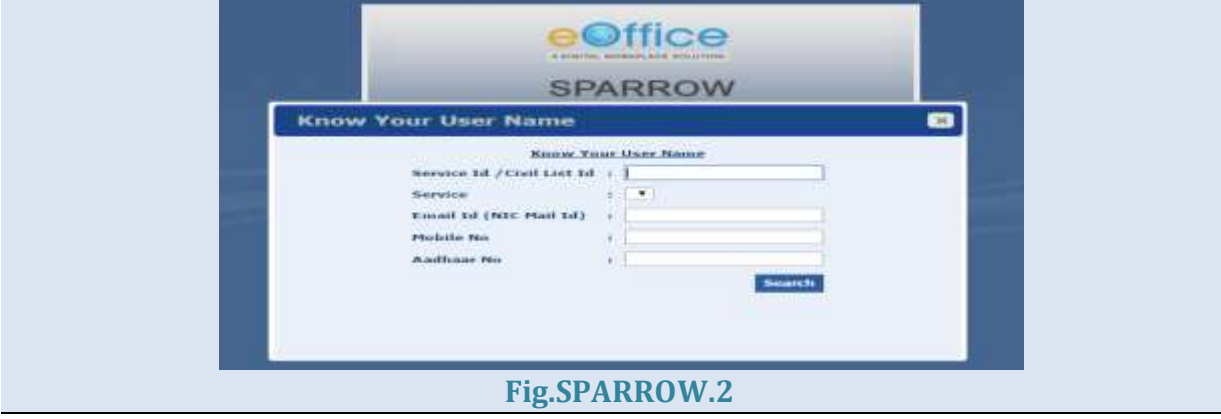

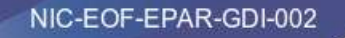

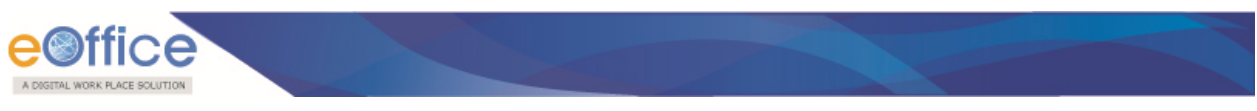

**Step 3:** As a result the screen appears is shown in **Fig.SPARROW.3** to access the application.

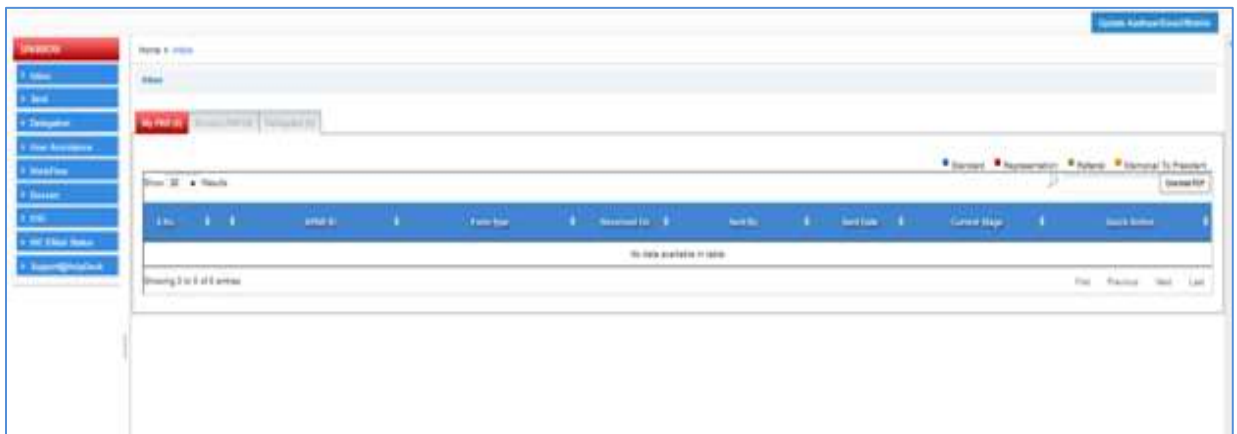

### **Fig.SPARROW.3**

**Note: In case of Invalid Login, officer should reset the NIC email id password.**

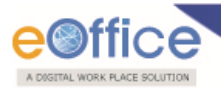

# <span id="page-6-0"></span>**4. Responsibilities of PAR Manager**

# <span id="page-6-1"></span>**4.1 Workflow (Create/ Update):**

#### <span id="page-6-2"></span>**4.1.1 Workflow Creation**

**Step 1:** To create workflows go to **WorkFlow → Create/ Update**.

**Step 2:** Select the **Assessment period**; **search** Officer, to create a workflow as shown in **Fig.SPARROW.4:**

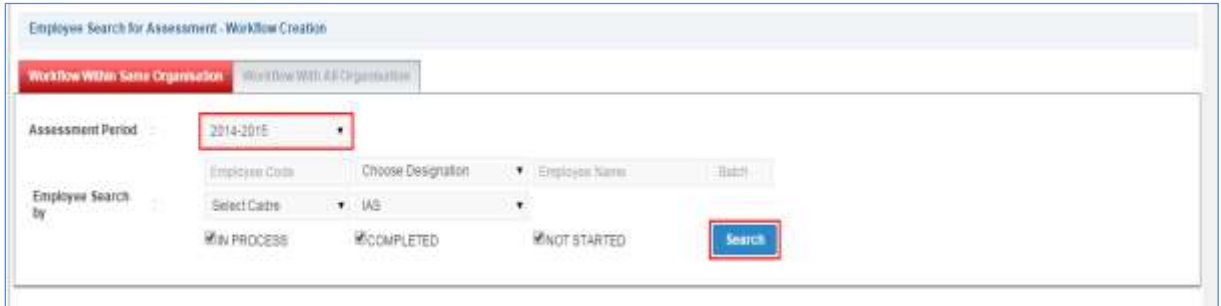

#### **Fig.SPARROW.4**

**Step 3:** As a result the list of searched employee page appears, select the employee as shown in **Fig.SPARROW.5**

|                               |        | Home . Employee Search        |                                                    |    |                                                                      |   |                      |                    |    |                        |
|-------------------------------|--------|-------------------------------|----------------------------------------------------|----|----------------------------------------------------------------------|---|----------------------|--------------------|----|------------------------|
|                               |        |                               | Employee Search for Assessment / Workflow Creation |    |                                                                      |   |                      |                    |    |                        |
|                               |        |                               |                                                    |    | Workflow Within Same Organisation . Write the year Ad Drivers allen. |   |                      |                    |    |                        |
| <b>Assessment</b><br>Partner. |        |                               | 2014-2015                                          | ٠. |                                                                      |   |                      |                    |    |                        |
|                               |        |                               | Emilitaire Code                                    |    | Choose Designation                                                   |   | : Employee Name      | <b>OHRIVAL</b>     |    |                        |
| Employee<br>Search by         |        |                               | Select Cadrie                                      |    | $+ -143$                                                             | ٠ |                      |                    |    |                        |
|                               |        |                               | <b>MIN PROCESS</b>                                 |    | <b>BOOMPLETED</b>                                                    |   | <b>WINDT BTARTED</b> | <b>Selecch</b>     |    |                        |
| Show 10 . F Results<br>5.No.  |        | IN PROCESS <b>N</b> COMPLETED | NOT STARTED<br>Name:                               |    |                                                                      |   | <b>Employee Code</b> | <b>Designation</b> | 50 | Download PDF<br>Castre |
|                               | ۰      |                               |                                                    | ۰  | Allotment<br>YearStatch<br>٥                                         |   |                      |                    |    |                        |
|                               | Ð      | USER 1.                       |                                                    |    | 1984                                                                 |   | 01AP032200           | VICE-CHARMAN       |    | ANDHRA PRADESH         |
| ä,                            | T3     | 山陰四対立                         |                                                    |    | $+988$                                                               |   | 01AP035800           | CHIEF OPERATIN.    |    | ANDHRA PRADESH         |
|                               | 日      | $UEB-3$                       |                                                    |    | 1995                                                                 |   | 01AP038915           | COMMISSIONER B     |    | ANDHRA PRADESH         |
|                               | 口      | usug.4                        |                                                    |    | 1sma                                                                 |   | 01AP032500           | PRI SECY TO DO.    |    | ANDHRA PRADESH         |
|                               | 耶      | USER'S                        |                                                    |    | 1996                                                                 |   | 01AP034100           | SR.DIRECTING ST    |    | ANDHRA PRADESH         |
| e                             | D      | <b>UNION &amp;</b>            |                                                    |    | 1997                                                                 |   | 01AP034500           | PRL SECRETARY      |    | ANDHRA PRADESH         |
|                               | IJ     | <b>USER 7</b>                 |                                                    |    | 1991                                                                 |   | 01AP030900           | COMMISSIONER T     |    | ANDHRA PRADESH         |
| ٠                             | $\Box$ | USER 41                       |                                                    |    | 1994                                                                 |   | 01AP032701           | PRL:SECRETARY.     |    | ANDHRA PRADESH         |
| a                             | IJ     | <b>USER II</b>                |                                                    |    | 1993                                                                 |   | 01AP030000           | SPL 03 TO GOVT.    |    | ANDHRA FRADESH.        |
| 30                            | 冚      | <b>UBER 10</b>                |                                                    |    | 1984                                                                 |   | 01AP032300           | FRL SECRETARY      |    | ANDHRA PRADESH         |
|                               |        |                               |                                                    |    |                                                                      |   |                      |                    |    |                        |

**Fig.SPARROW.5**

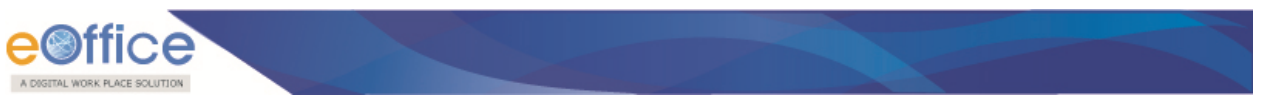

**Step 4:** As a result page appears, provide necessary like **Status** and **Type of Form,** click **Continue**(

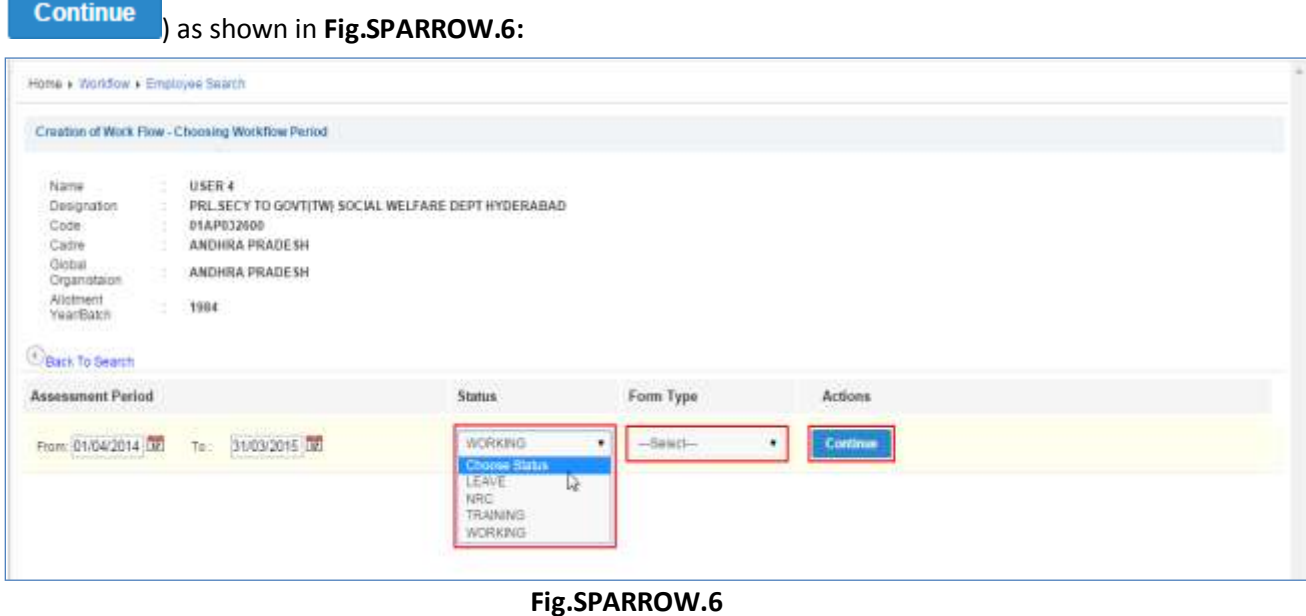

**Step 5:** A page appears, open **Standard** ( **Standard** ), select officers, click **Save** ( **Save** ) button as shown in **Fig.SPARROW.7**:

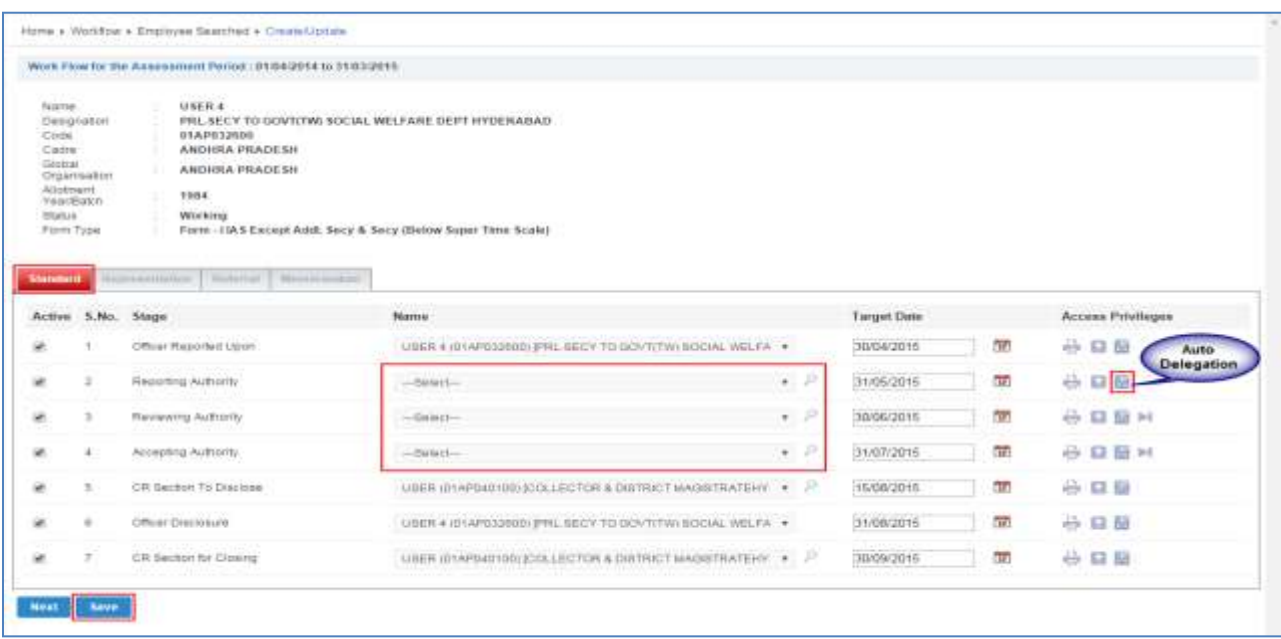

**Fig.SPARROW.7**

**Step 6:** A message prompts **"Workflow Created Successfully"**.

**Note: Custodian\PAR Manager Creates\updates the workflow.**

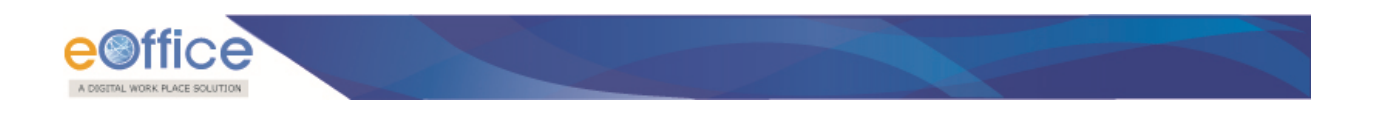

### <span id="page-8-0"></span>**4.1.2 Update Workflow**

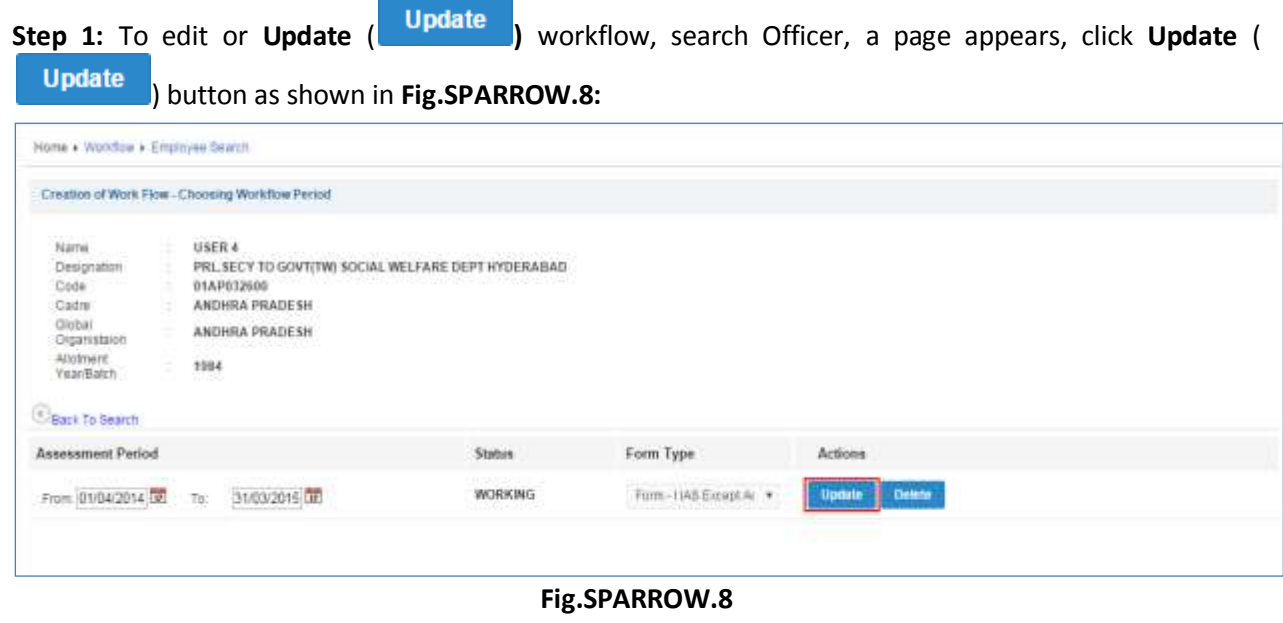

**Step 2:** A page appears, **Standard** ( **Standard** ), Update fields, click Update ( Update ) as shown in **Fig.SPARROW.9**:

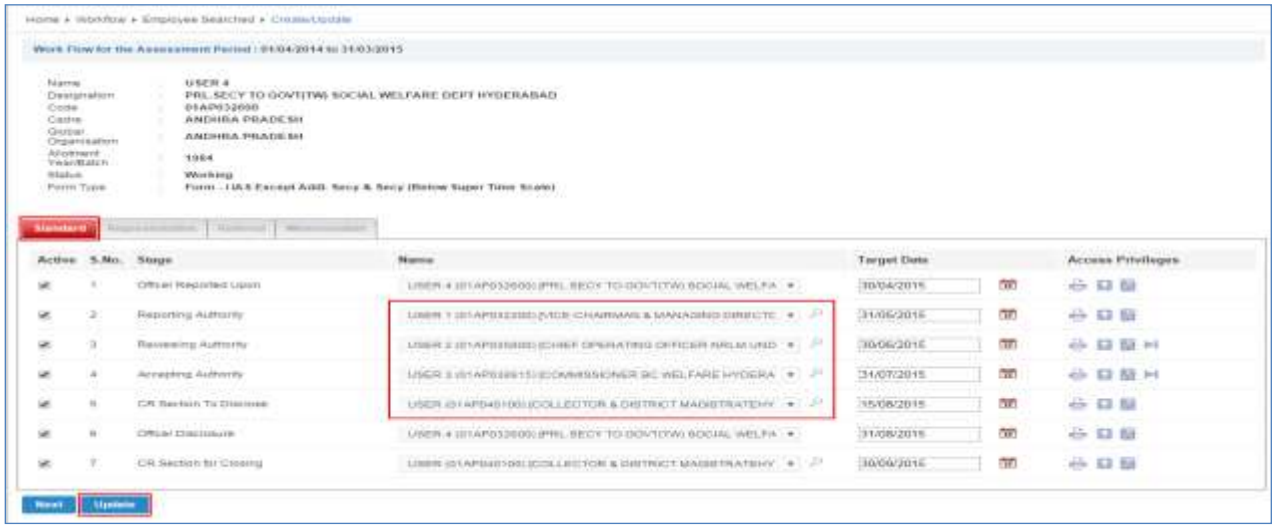

### **Fig.SPARROW.9**

**Step 3:** A message prompts "**Workflow Updated Successfully"**.

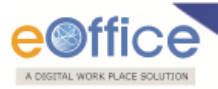

# **Annexure I**

#### <span id="page-9-0"></span>**Steps for getting NIC email ID**

All officials of implementing department must have NIC email Ids for login into eOffice (SPARROW) application. For obtaining NIC email ID, user needs to perform the following steps:

**Step 1:** User can download the forms for email account creation (individual/group) using the following links:

**For Individual Subscription**[: http://mailnicin/docs/MailService\\_e-mail\\_Subscription\\_FormVer0p7pdf](http://mailnicin/docs/MailService_e-mail_Subscription_FormVer0p7pdf)

**For Bulk Subscription**[: http://mailnicin/docs/MailService\\_Bulk\\_e-mail\\_Subscription\\_FormVer0p7pdf](http://mailnicin/docs/MailService_Bulk_e-mail_Subscription_FormVer0p7pdf)

**Steps 2:** The users will now fill the above downloaded form, get it signed from Competent Authority department and then submit it to NIC Coordinator of the department for email ID creation.

**Note:**

**The form should be filled in CAPITAL LETTERS. Signatures of Competent Authority and NIC Coordinator of the department must be with date and seal. All the fields must be filled.**

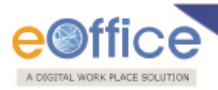

# **Annexure II**

<span id="page-10-0"></span>**Digital Signature Certificate** (DSC) is the digital equivalent of physical, or paper certificates. DSC provides a secure way of accessing the application and can be presented electronically to prove one's identity or one's right to access information or services on the internet. DSC is available in the form of a smart card or USB eToken.

A digital signature uses the system of Public Key encryption to verify that a document has not been altered. Public key encryption (PKE) uses a system of two keys:

- A private key, which only you use (and should protect with a well-chosen, carefully, protected passphrase); and
- A public key, which other people use. Public keys are often stored on public key servers.

#### **Pre-requisites for DSC Installation:**

- 1. JAVA Installation
- 2. JAVA Security Settings
- 3. Middleware (USB Token Driver) Installation

#### **Following steps will be followed to acquire the DSC:**

**Step 1:** Obtain DSC from Certifying Authority (CA) as follows:

- Fill up and submit the duly signed DSC form to CA (For digital signature and non-deputation certificates).
- Get the DSC token (hardware).

#### **Digital Signature Certificates (DSC) Installation Process:**

#### **Following steps will be followed to install DSC:**

**Step 1:** Install JRE

Download Java version 1.8 if not available already on your desktop/ laptop.

#### **Step 2:** Configure Java Security Settings

- Open Java from control panel
- Go to security tab and set security level to Medium/ Low.

#### **Step 3:** Install Middleware (Token Drivers)

- Download the DSC token drivers provided by CA.
- Install the DSC token driver.

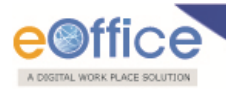

**Note: The DSC is applicable for 2 years.**

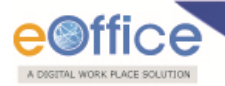

# eOffice Project Division **National Informatics Centre**

Department of Electronics and Information Technology Ministry of Communications and Information Technology A-Block, CGO Complex, Lodhi Road, New Delhi - 110003 India

NIC-EOF-EPAR-GDI-002

13